[Google Play Store](https://play.google.com/store/apps/details?id=com.microsoft.teams&hl=en_US&gl=US&pli=1) [iOS App Store](https://apps.apple.com/gb/app/microsoft-teams/id1113153706) 

Have questions? Contact us. We are here to help.

#### **SCHEDULE A MEETING**

NetID@utdallas.edu Normal UT Dallas password

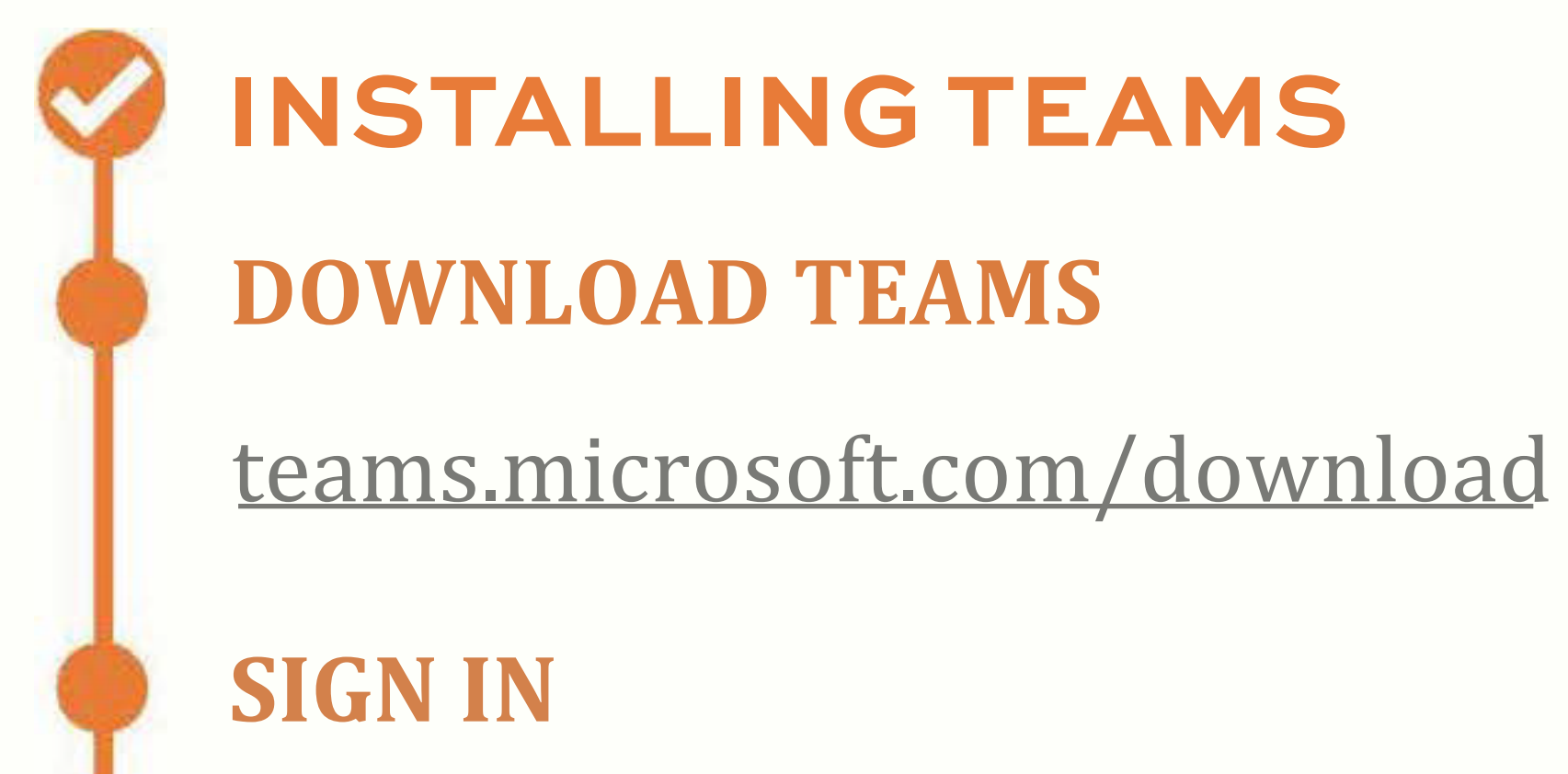

# THE UNIVERSITY OF TEXAS AT DALLAS<br>Office of Information Technology

#### **AUTHENTICATE W/ DUO**

#### WHAT IS MICROSOFT TEAMS **WHAT IS MICROSOFT TEAMS?**

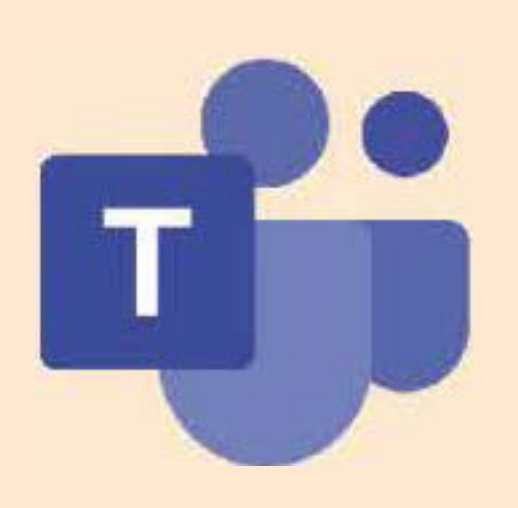

Authenticate using NetIDplus **New to NetIDPlus?** [NetIDplus Enrollment page](https://netidplus.utdallas.edu/)

#### **TEAMS ACCESS**

Teamswill appear in left panel

#### **MOBILE APP DOWNLOAD**

## **QUICK TIPS**

**STARTING A CHAT**

Teams is an all-in-onecollaboration and communication Teams is an all-in-one collaboration and communication solution, integrating chat (IM), online meetings, calling, �ile solution, integrating chat (IM), online meetings, calling, �ile management and a project workspace into one interface. Use this sheet as a quick set-up guide. For more Use this sheet as a quick set-up guide. For more information, please go to 0365.utdallas.edu. information, please go to o365.utdallas.edu.

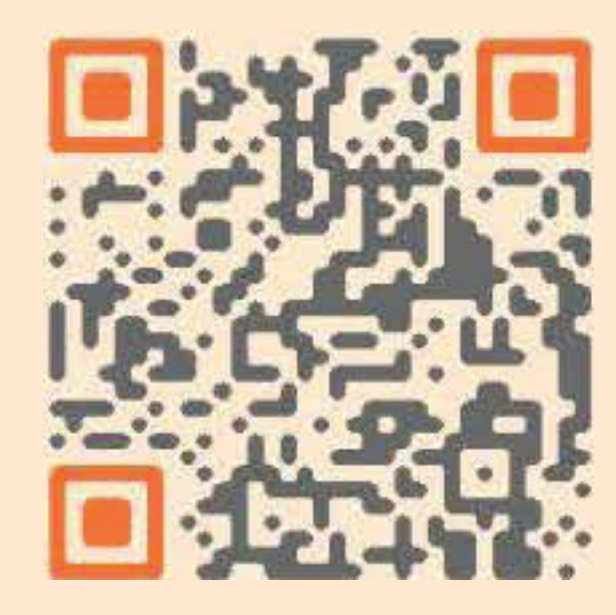

Select the chat icon Enter person's name

Type your message and click send

#### **ADDING PEOPLE**

To include people in the chat select add people

### **WHO'S IN A CHAT?**

To see who's in a group chat, hover over the number of participants in the chat header

Go to calendar on left side bar Select "New Meeting" Enter event details

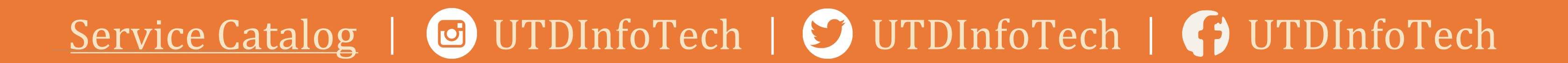